**راهنمای پذیرش غیرحضوری دانشجویان ورودی جدید در مقطع کارشناسی )سال تحصیلی 1400-1401(** 

## **مراحل و مدارک مورد نیاز برای پذیرش غیر حضوری:**

- 1- برای ورود به سامانه جامع آموزشی گلستان به آدرس golestan.sbu.ac.ir از مرورگر Chrome و Internet Explorer (نسخه 10 به بالا) استفاده نمایید.
	- -2 اسکن عکس پرسنس )به حجم حداکثرKb30 و فرمت JPG)
	- 6- اسکن کارت ملی، کلیه صفحات شناسنامه و مدرک نظام وظیفه (به حجم حداکثر I $100 \; \text{Kb}$  و فرمت JPG)
		- 4- اسکن سایر مدارک درخواستی (به حجم حداکثرXb 250 و فرمت JPG)

## **دانشجویان گرامی جهت انجام پذیرش غیر حضوری الزم است مراحل زیر را به ترتیب انجام دهید:**

ه**رحله اول**: پس از ورود به صفحه اصلی سیستم جامع دانشگاهی گلستان به آدرس golestan.sbu.ac.ir روی دکمه «ورود به سیستم» کلیک نمایید (شکل 1).

با ورود به صفحه بعدی، کد ظاهر شده را در کادر مربوطه وارد نمایید و بر روی دکمه »ارسال« کسیک نمایید. )شکل2(

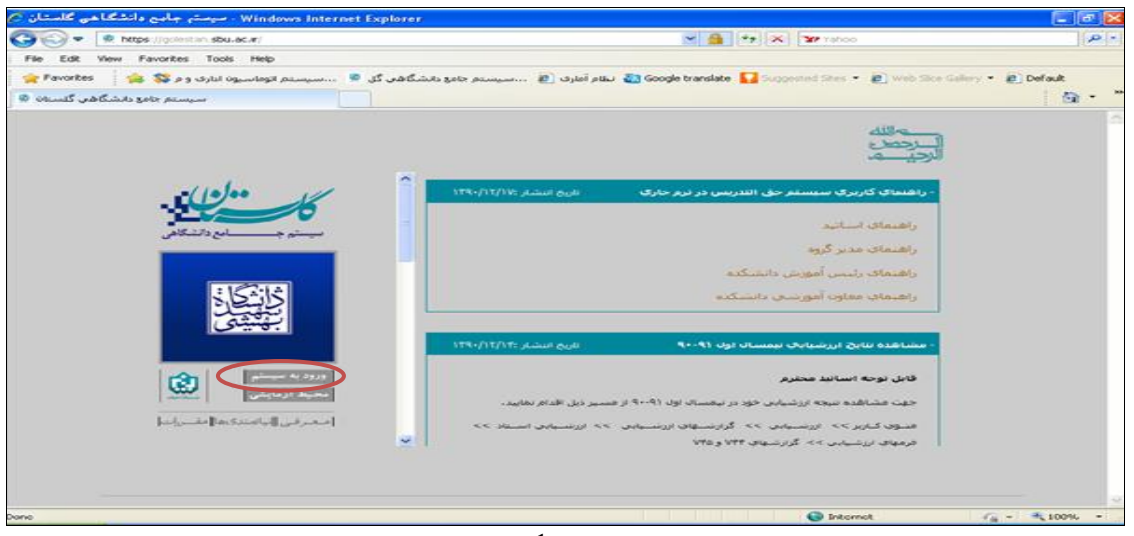

شکل 1

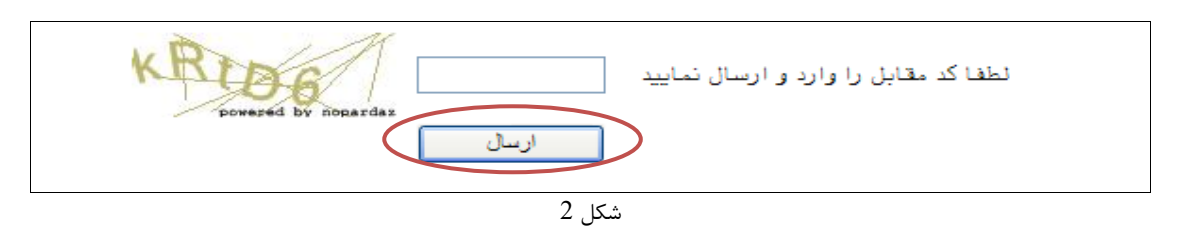

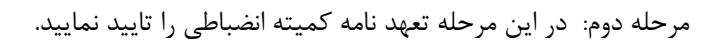

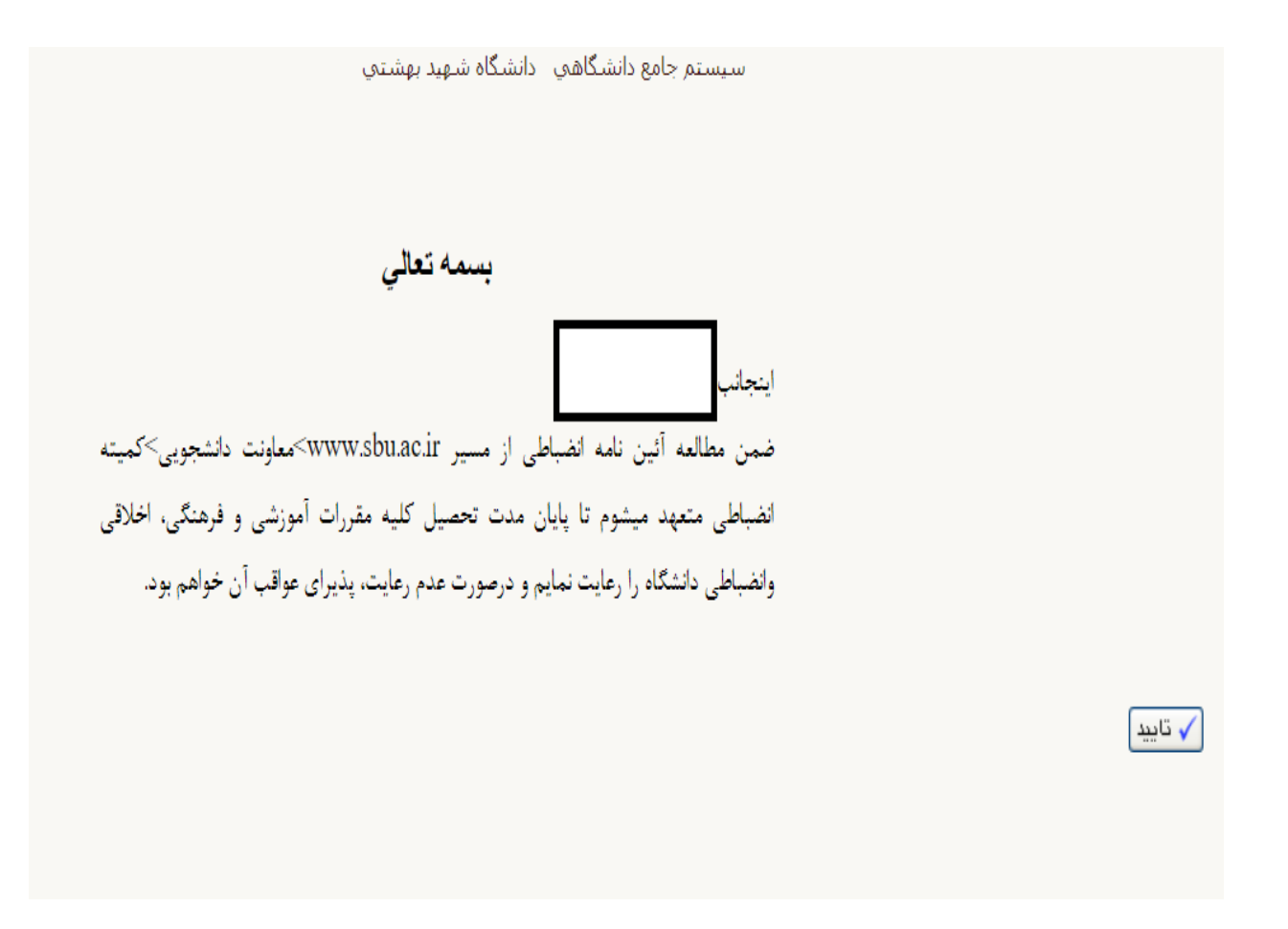

**مرحله سوم:** بعد از ارسال کد نمایش خواسنه شده از کاربر، مطابق شکل زیر وارد صفحه in log م شوید. در این صفحه از کاراکتر های U001 (پذیرش نیمسال اول) و U002 (پذیرش نیمسال دوم) به همراه شماره داوطلبی برای شناسه کاربری و کد ملی برای لذر واژه اسنفاده نمایید. )شکل 3(

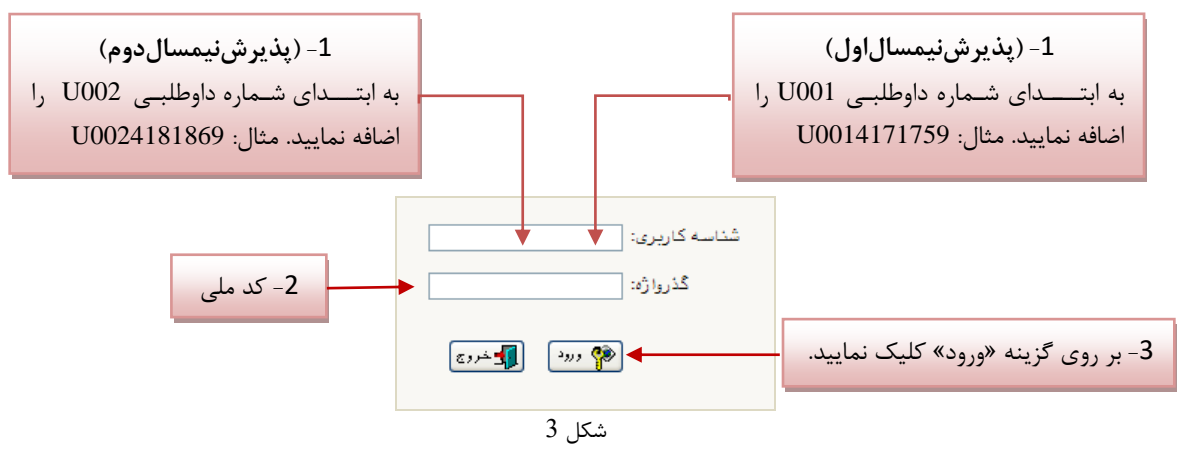

<mark>توجه</mark>: دانشجویانی که با استفاده از آییننامه استعدادهای درخشان پذیرفته شدهاند لازم است برای شناسه کاربری به ابتدای کـد مس خود کاراکنرهای 001U را اضافه نمایند.

**مرحله چهارم:** سیستم با ارسال پیغامی از شما می خواهد که نام و کلمه عبور خود را تغییر دهید. (شکل4)

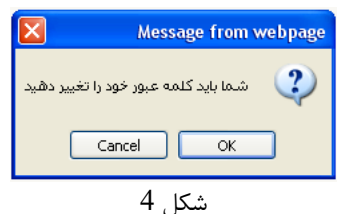

با کسیک بر روی لزینه OK وارد صفحه »تغییر نام و کسمه عبور توسط کاربر« شوید. )شکل 5(

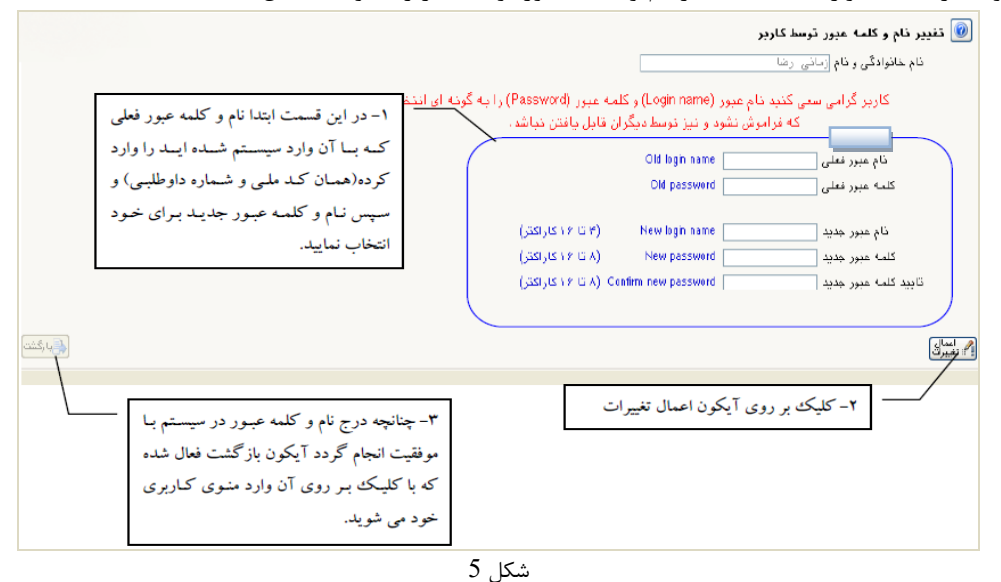

**مرحله پنجم:** در این مرحسه از طریق منوی زیر وارد فرم پذیرش غیر حضوری شوید. )شکل 6(

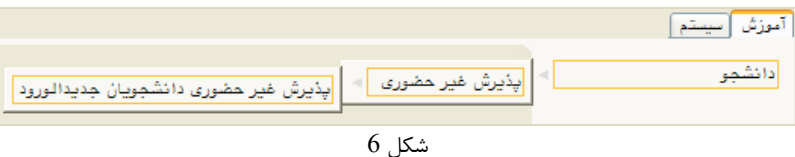

با انتخاب مسیر بالا فرم زیر بر روی صفحه نمایان می گردد. (شکل 7)

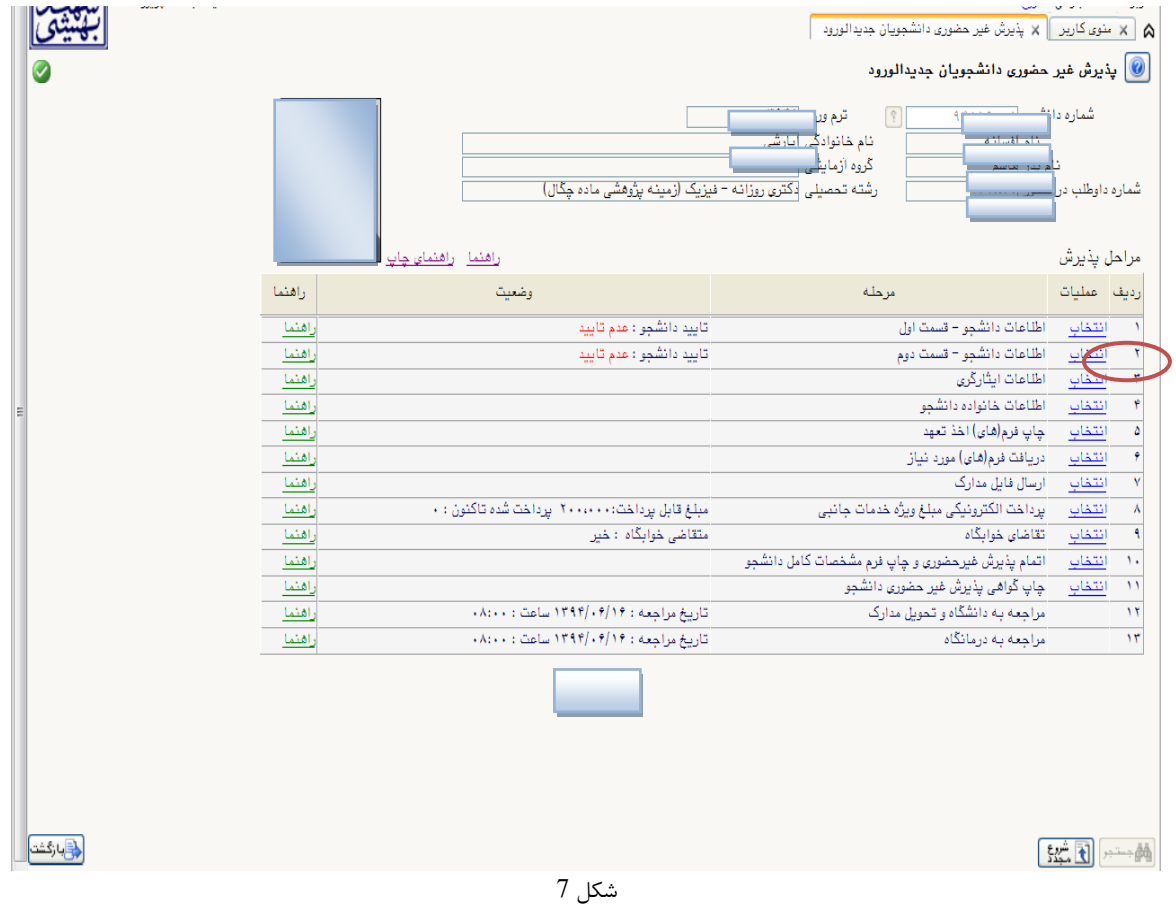

<mark>توجه:</mark> صفحه «پذیرش غیر حضوری دانشجویان جدیدالورود» متناسب با جنسیت و دوره تحصیلی دانشجویان متفاوت خواهد بـود. به همین منظور مرحله تقاضای خوابگاه برای دانشجویان روزانه با شرایط خاص مورد نظر دانشگاه، ظاهر میشـود و مرحلـه تعیـین وضعیت نظام وظیفه برای خانمها نمایش داده نم شود.

**نکته:** ممکن است برخی از مراحل در فرم پذیرش غیر حضوری مشاهده شود اما دانشجویان دسترسی به آن فرم را نداشته باشند. ( به عنوان مثال اطلاعات ایثارگری ) در این صورت نیازی به تکمیل این مراحل نیست.

تکمیل مراحل باید به ترتیبی که در فرم ذکر شده صورت پذیرد، به همین منظور بر روی گزینه «انتخاب» که در ستون «عملیـات» وجود دارد کسیک نمایید )شکل 8(.

شرح این مراحل به صورت زیر میباشد.

**تعيين وضعيت نظام وظيفه**: در این مرحسه با کسیک بر روی کسمه »اننخاب« پنجره زیر بر روی صفحه ظاهر م شیود کیه مطیابق قوانین نظام وظیفه مندرج در راهنمای ثبتنام سازمان سنجش آموزش کشور اقدام بـه ثبـت وضـعیت نظـام وظیفـه خـود نماییـد. (شکل $(8)$ 

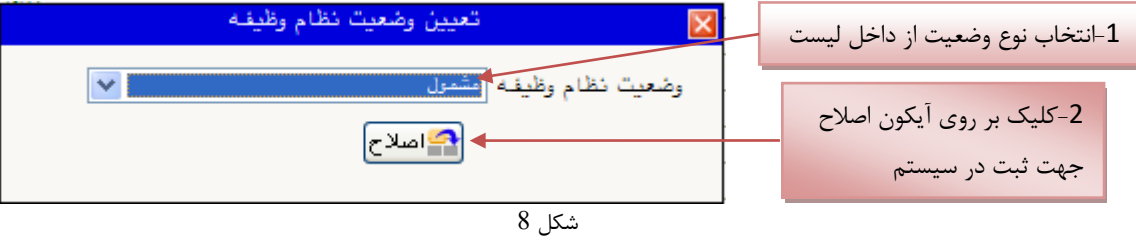

**نکته:** در صورت که هیچ کدام از موارد داخل لیتت مورد اننخاب شما نبود، لزینه نامشخص را اننخیاب کیرده و در روز ثبیت نیام حضوری مشکل خود را از طریق متئول پذیرش حل نمایید.

**اطالعات دانشجو - قسمت اول**: با اننخاب این مرحسه وارد فرم تکمیل و تایید اطالعات شخص توسیط دانشیجو می شیوید . الزم است کلیه اطلاعات این فرم به صورت کامل و صحیح وارد گردد. (شکل 9) **توجه** : عکس پرسنس باید دارای مشخصات ذیل باشد: الف) رزولیشن اسکنر 300 dpi  $\rm cm$  2.5  $*$  2  $\rm cm$  2.5  $\rm cm$  $30 \text{ kb}$  ج) حداقل حجم عکس  $k$  10 و حداکثر د) پسوند ذخیره سازی عکس ها حتما  $\rm JPG$ **توجه :** روش کم کرد حجم عکس ها در پایا راهنما توضیح داده شده است.

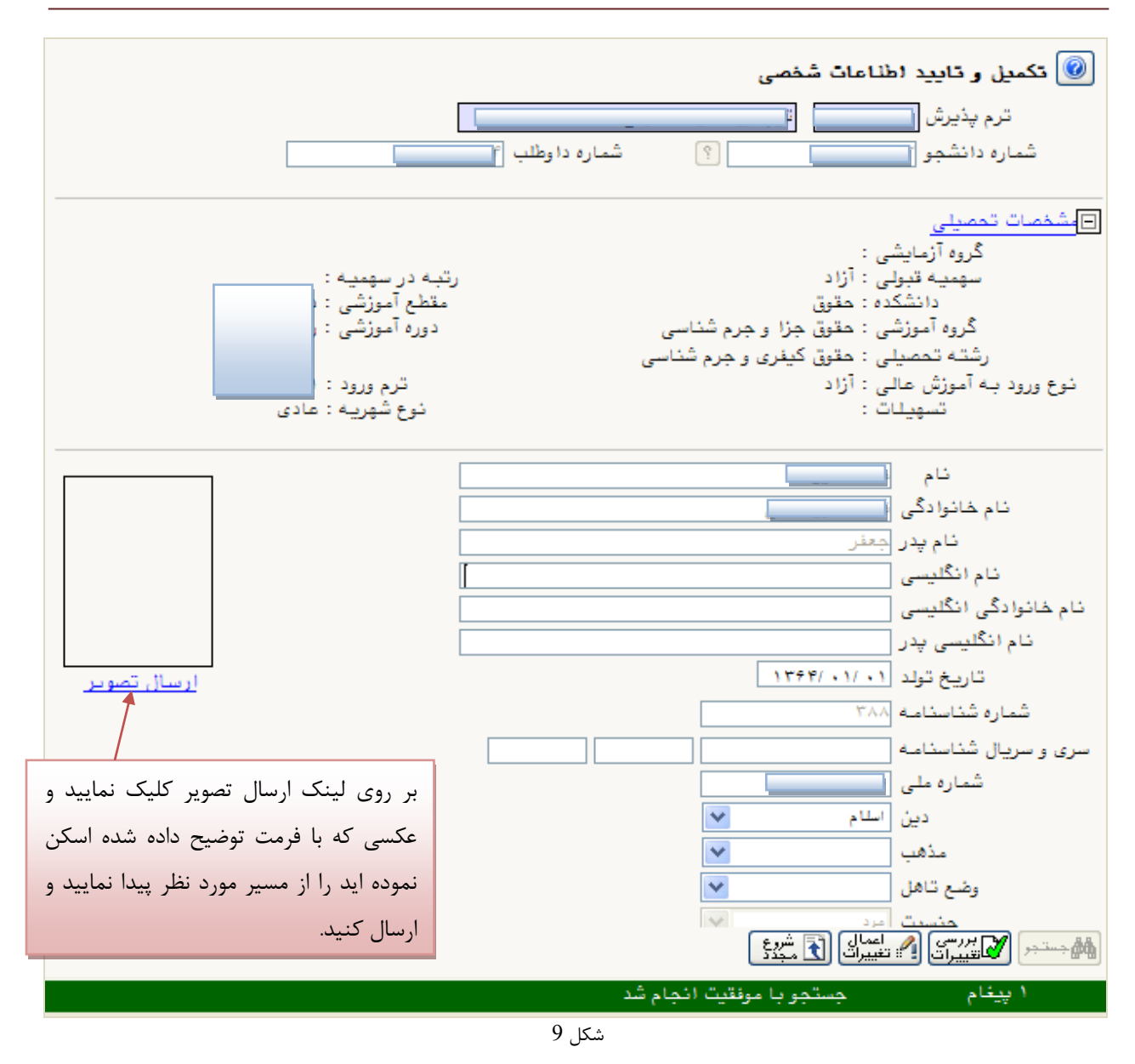

پس از وارد نمودن کلیه اطلاعات و تائید اطلاعات وارد شده در پایین فرم ابتدا بر روی گزینه «بررسی تغییرات» کلیک نمایید تا چنانچه اشکالی در اطلاعات وارد شده وجود دارد به شما نمایش داده شود. در صورتی که پیغام سبز رنگ مبنی بر «مشکلی برای انجام عمسیات وجود ندارد« دریافت نمودید حال باید بر روی لزینه »اعمال تغییرات« کسیک کنید. در این مرحسه عمسیات به پایا رسیده و با کسیک بر روی لزینه »بازلشت« وارد مرحسه بعدی شوید. در شکل های زیر، روش تکمیل این مرحله با پارهای از توضیحات را مشاهده مینمایید. (شکل 10و 11)

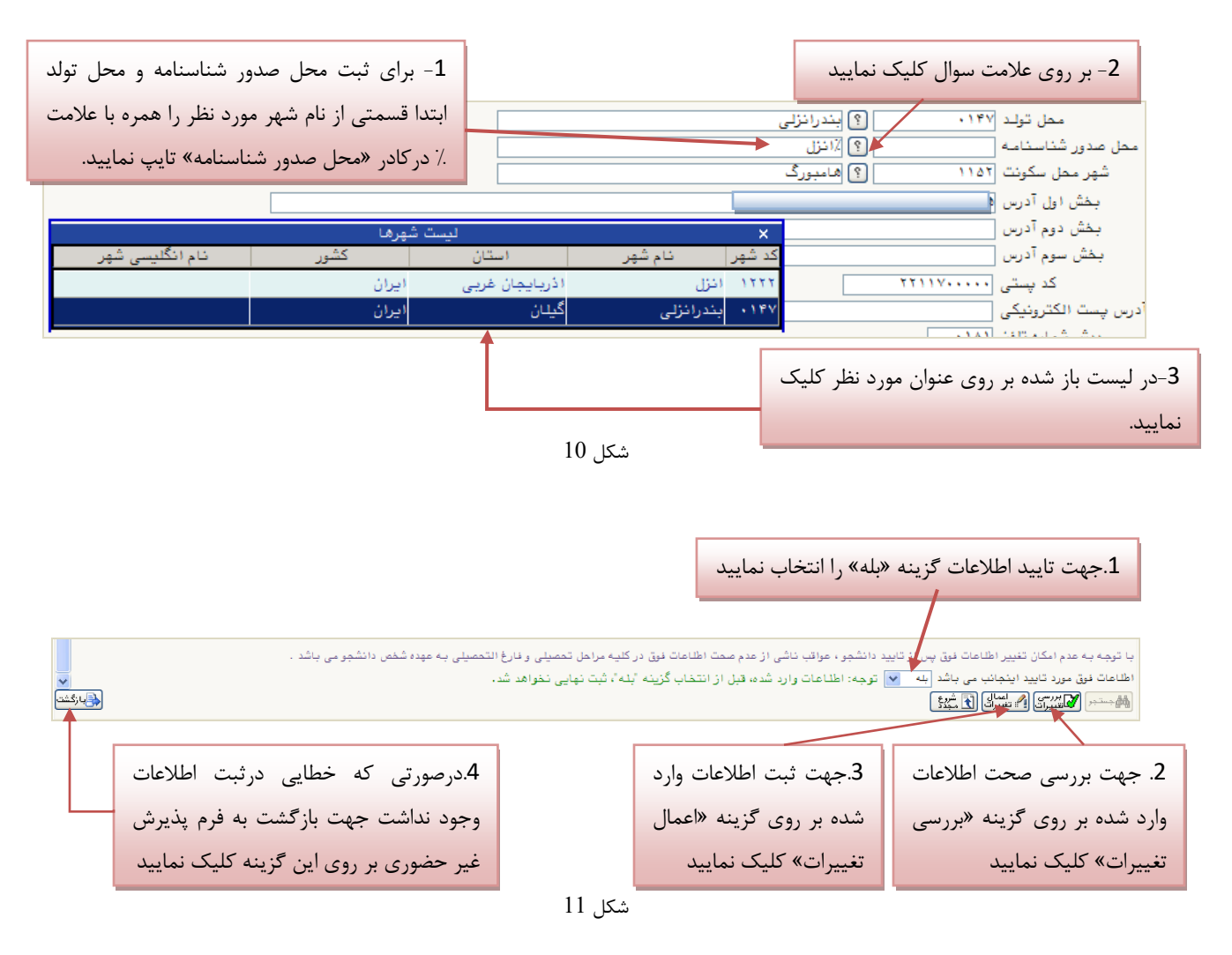

**اطالعات دانشجو - قسمت دوم:** با اننخاب این مرحسه قتمت دوم اطالعات دانشجو بر روی صفحه ظاهر م شود که باید به دقت پر شده و در پایان همانند فرم قسمت اول اقدام به تائید اطلاعات و سپس ثبت آن در سیستم نماید. (شکل 12)

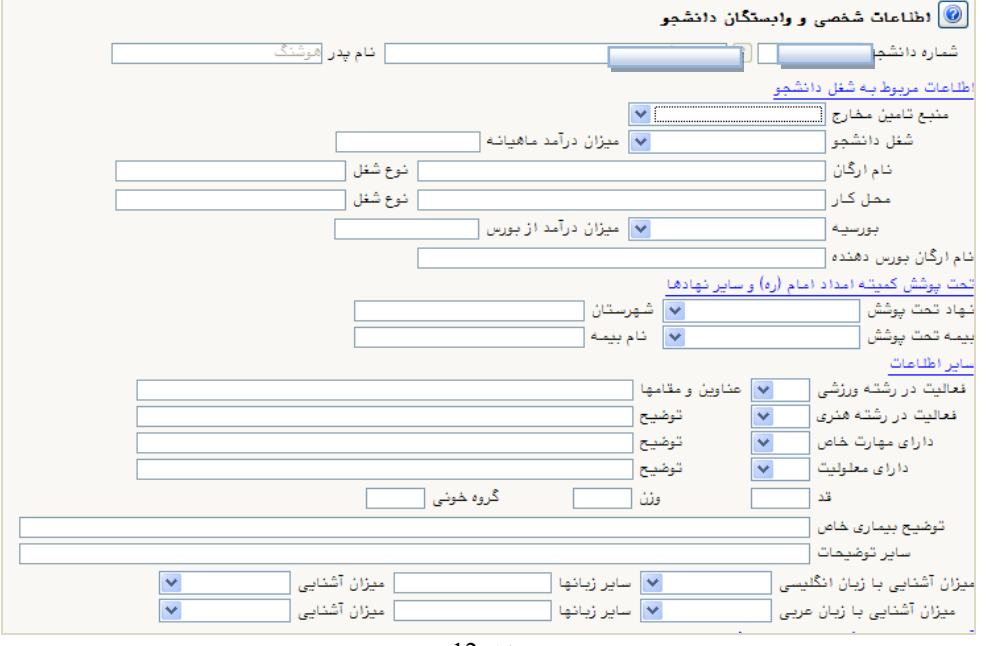

شکل 12

ا**طلاعات ایثارگر**ی: این مرحله خاص دانشجویان شاهد و ایثارگر است.

**اطالعات خانواده دانشجو:** الزم است دانشجو با اسنفاده از این فرم اطالعات افراد خانواده خود را وارد سیتینم نمایید. بیرای وارد

کردن این اطلاعات به تعداد افراد خانواده هر بار با انجام عملیات زیر اقدام به ثبت اطلاعات لازم نمایید. (شکل 13)

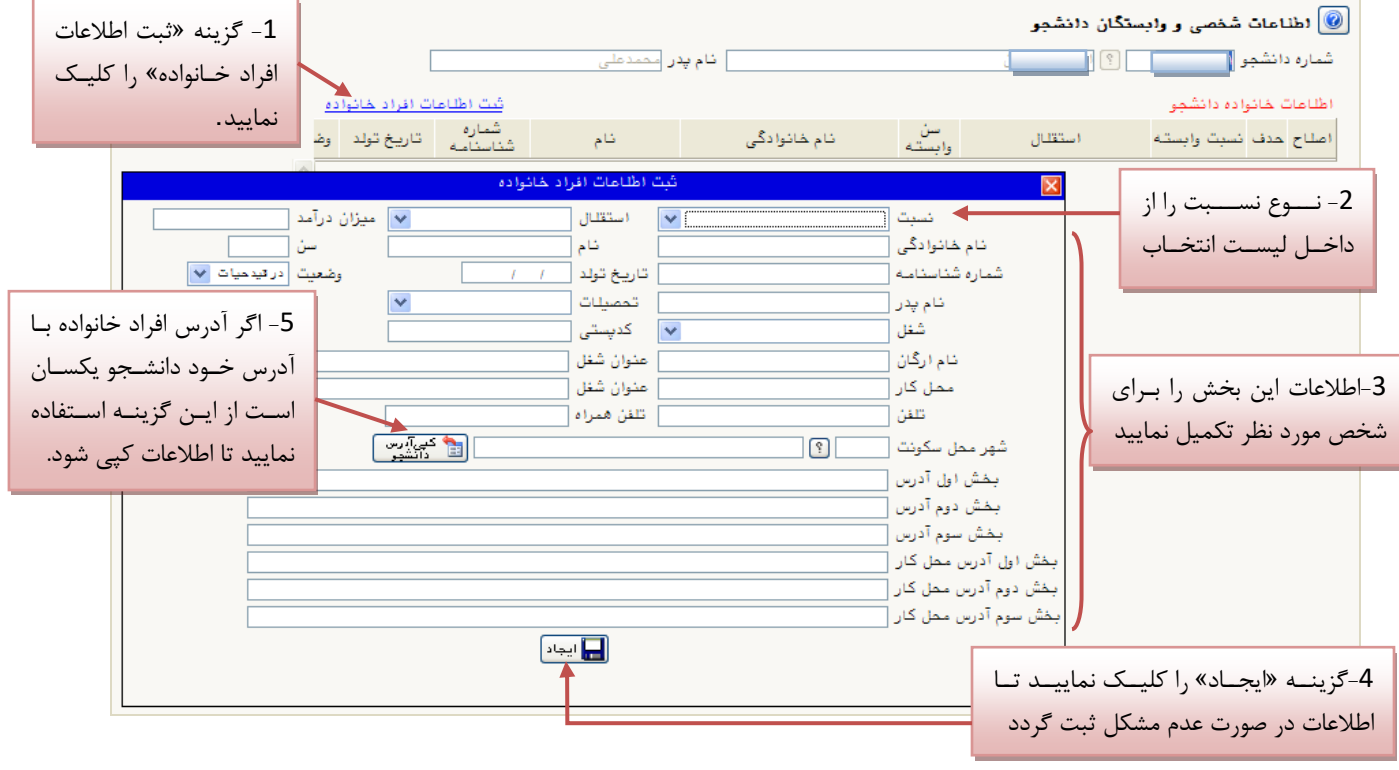

پس از وارد کردن اطلاعات افراد خانواده، جدول اطلاعات نمایش داده می شود. در صورت نیاز به اصلاح و یا حذف اطلاعات هر یک از افراد خانواده کافی است در سطر مربوطه با انتخاب «اصلاح» و یا «حذف» اقدام به تغییرات لازم نمایید. (شکل 14)

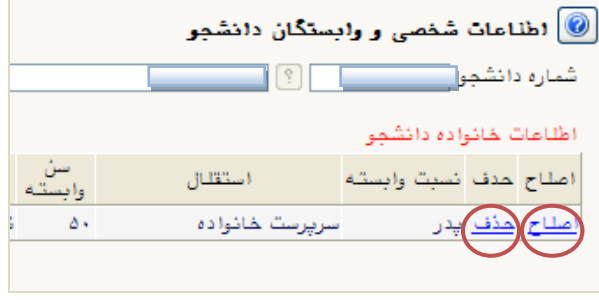

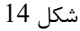

با کسیک بر روی لزینه »بازلشت« مجددا وارد فرم پذیرش غیرحضوری شده و مرحسه بعدی را انجام دهید.

**دريافت فرم)های( مورد نياز**: با اننخاب این لزینه دانشجو فرمهای که نیاز است در موقع تحویل مدارک )ثبتنام حضوری( ارائه نماید را دریافت می کند. برای پرینت گرفتن باید ابتدا از گزینه «آماده سازی جهت چاپ» استفاده نموده تا صفحه برای چاپ آمـاده لردد. سپس در پنجره فعال شده از منوی file دسنور print را اننخاب نموده و در پنجره print با اننخاب پریننر مورد نظر اقدام بیه چاپ فرم نمایید. پس از پرینت لرفنن باید فرمهای مورد نظر را تکمیل و در صورت نییاز امضیا و در مرحسیه ارسیال فاییل میدارک upload نموده و در روز تحویل مدارک (ثبت نام حضوری) این فرم ها را همراه داشته باشد.

**نکته:** این مرحسه دارای چندین فرم است، پس دقت نمایید که حنما کسیه صفحات مورد نیاز پرینت لرفنه شود تا درموقیع تحوییل مدارک (ثبت نام حضوری) دچار مشکل کمبود مدرک نشوید.

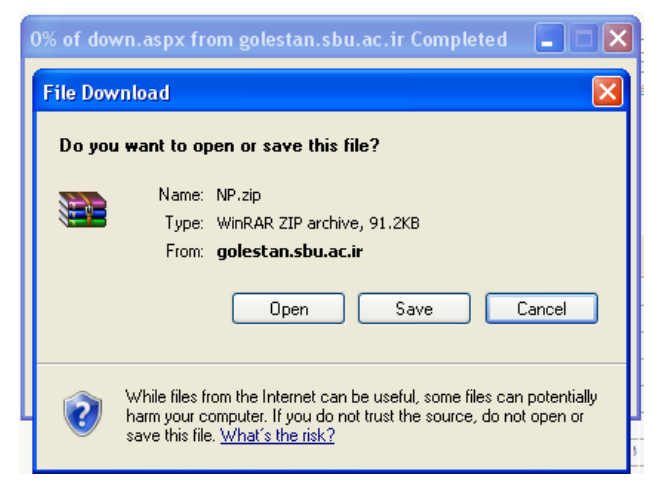

شکل 15

**ارسال فايل مدارک:** در این مرحسه دانشجو باید مدارک مورد نیاز پذیرش غیرحضوری و فرمهای اخذ شده مراحل قبل را ابندا اسکن نموده و بر روی کامپیوتر ذخیره نماید حجم هر فایل نباید بیشنر از kb250 باشد )**توجه:** روش کم کرد حجیم عکیسهیا در پاییا راهنما توضیح داده شدهاست). سپس به ترتیب گفته شده در فرم اقدام به Upload آنها نماید. (شکل16) در قسمت دریافت فرمهای مورد نیاز و ارسال فایل مدارک، لازم است پس از دریافت کلیه فرمها و پـس از تکمیـل آنهـا فرمهـای مذکور و همچنین مدارک مورد نیاز را در قتمت "ارسال" مطابق شکل ذیل بارلذاری نمائید.

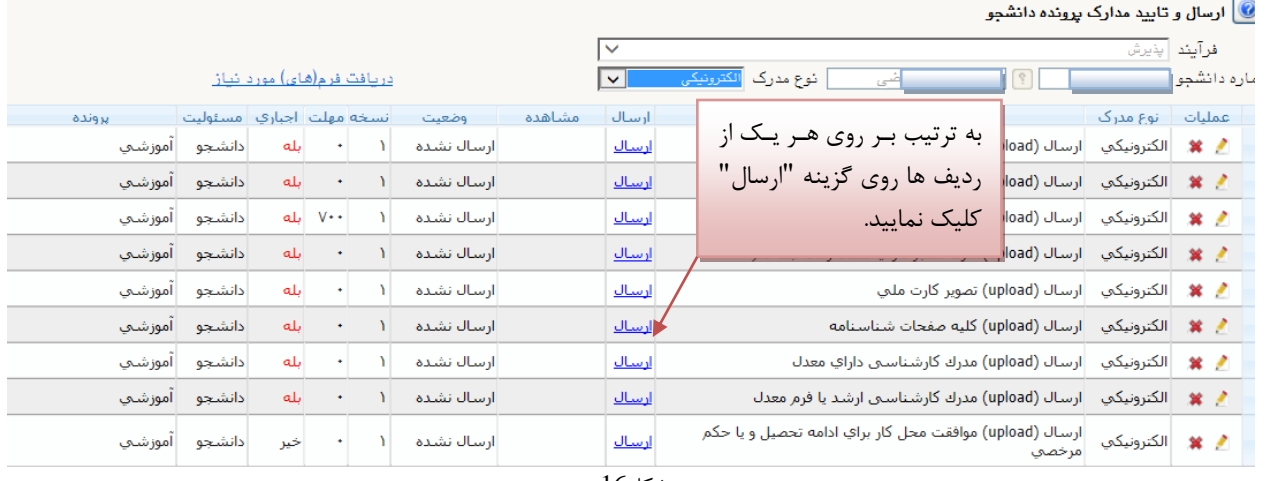

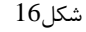

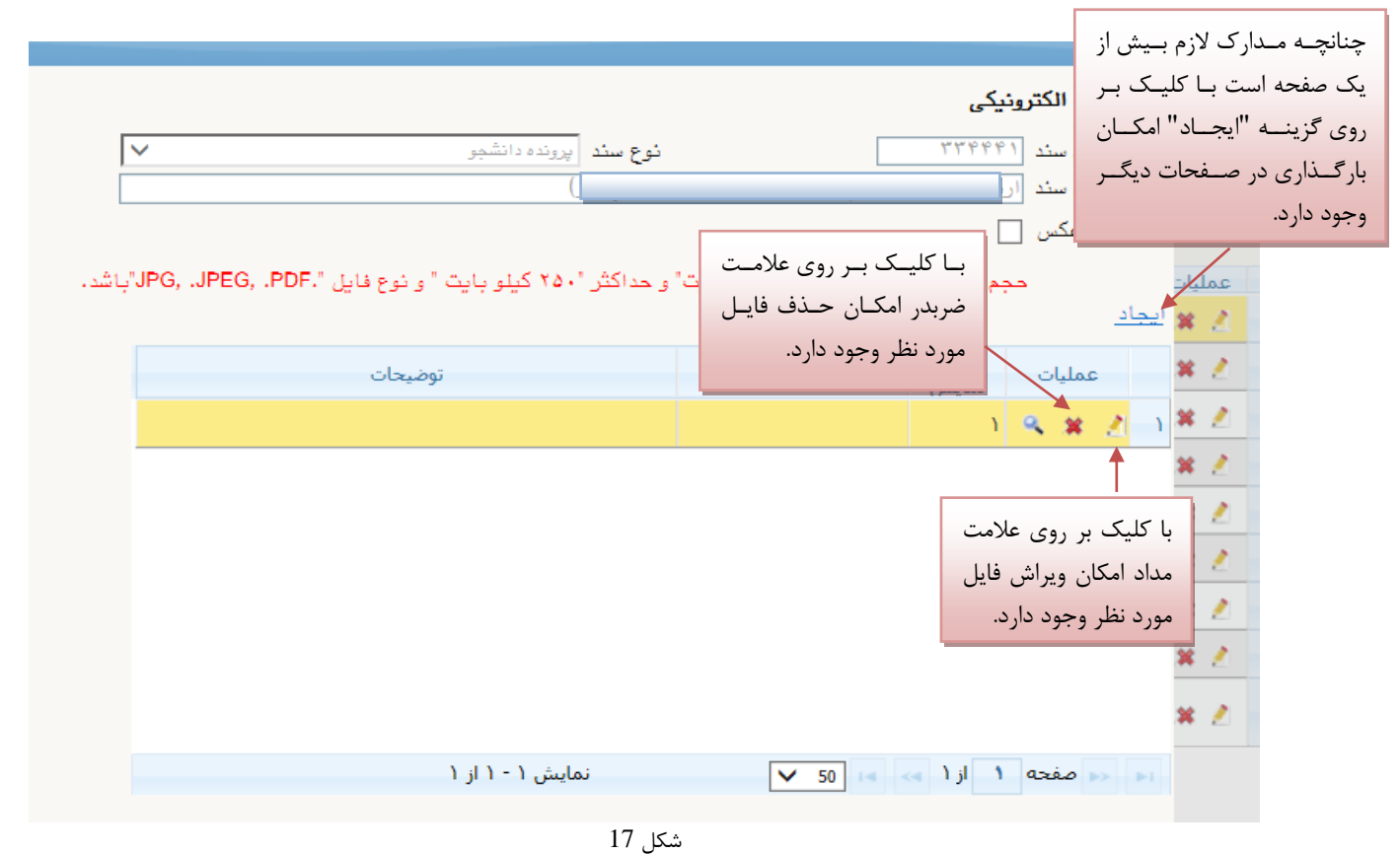

پس از آن که مدارک لازم خود را به ترتیبی که توضیح داده شد ارسال نمودید با استفاده از گزینه «بازگشت» وارد فرم پذیرش غیر حضوری شده و مرحسه بعدی را دنبال کنید.

**پرداخت الکترونیکی**: این مرحله برای پرداخت هزینه خدمات جانبی و شهریه دانشجویانی است که مشمول پرداخت شهریه هستند.

و*اريز شهريه به روش الکترونيکي:* برای واريز مبلغ به روش الکترونيکی لازم است کاربر دارای کارت شتاب بوده و ح**داقل به اندازه مبلغ مورد نظر موجودی** داشنه باشد. ضمنا کارت مورد نظر باید دارای رمز دوم، کد 4 رقم 2CVV و تاریخ انقضاء باشد. به روش زیر وارد صفحه پرداخت الکترونیکی گردید (شکل 18)

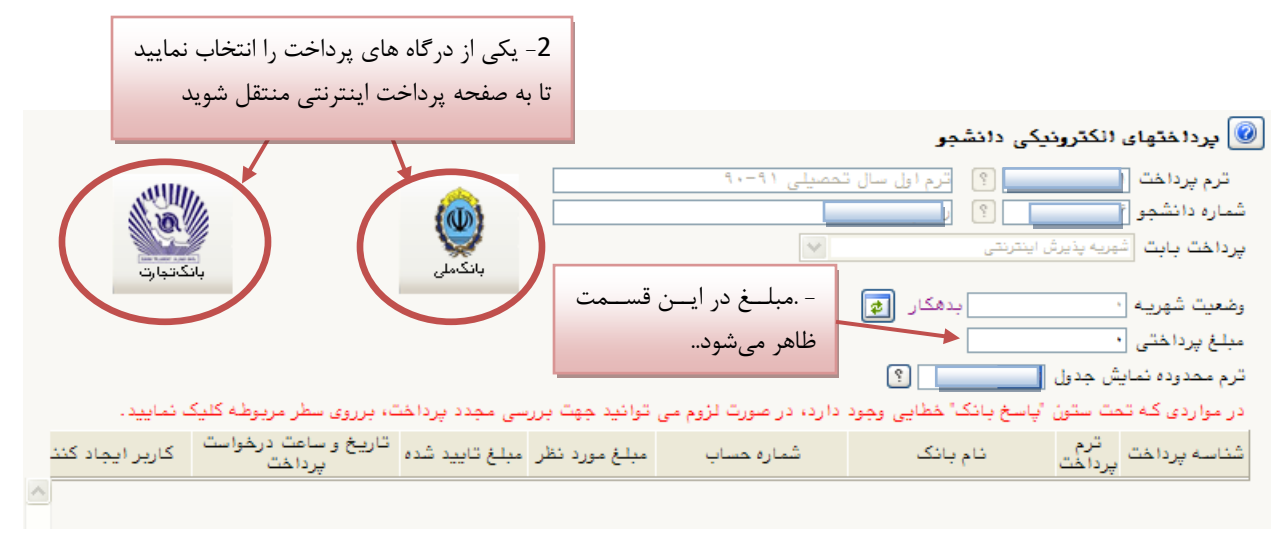

شکل 18

در صفحه «سامانه پرداخت الکترونیکی» اطلاعات کارت شتاب خود را در کادرهای تعبیه شده وارد نمایید و پس از انتخـاب گزینــه «تمامی شرایط و ضوابط را مطالعه کرده و آن را قبول دارم» بر روی دکمه «پرداخت» کلیک نمائید تا پیغـام موفقیـت آمیـز بـودن تراکنش را دریافت نمائید. (شکل 19)

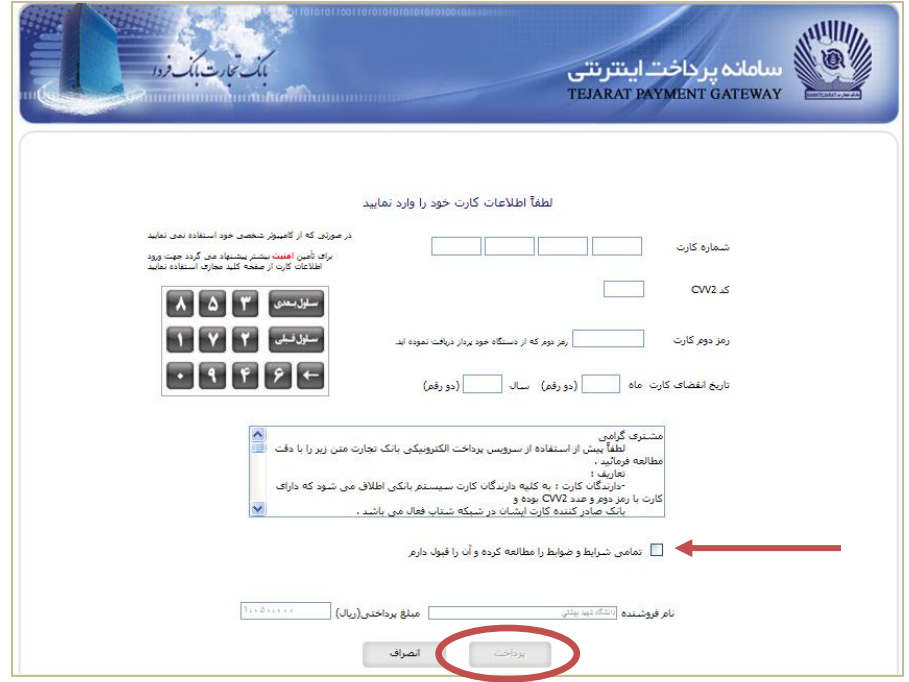

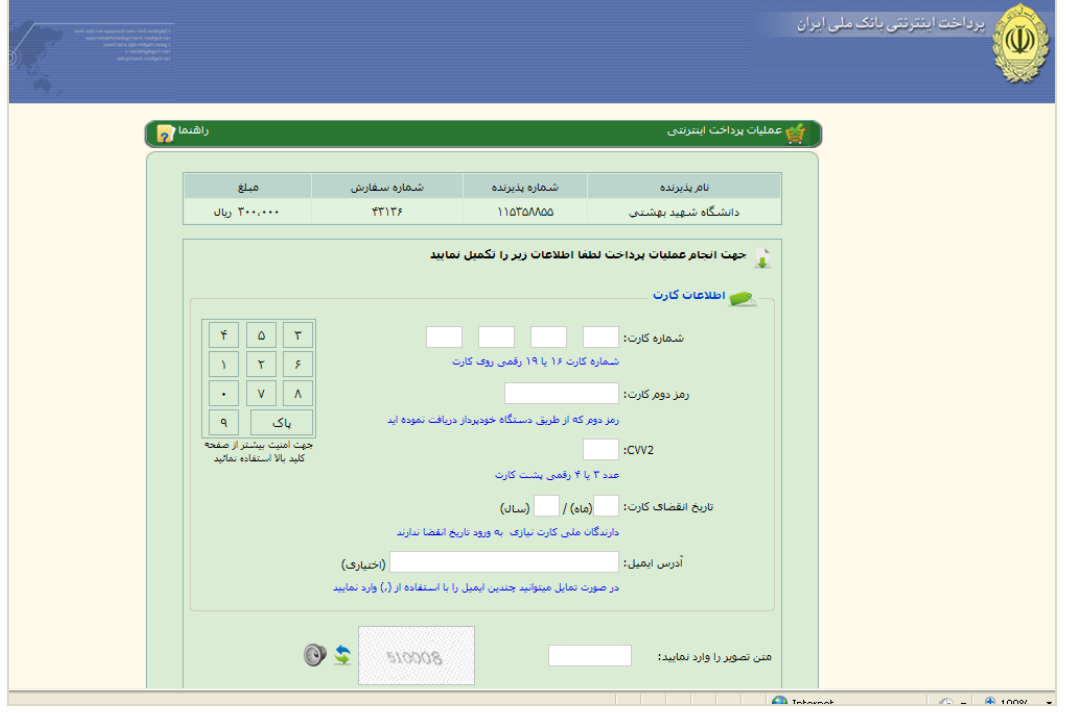

شکل 19

با کلیک بر روی گزینه «پرداخت» وارد صفحه تائید مبلغ پرداختی میشوید که با تائید آن صفحه حاوی جواب بانک همانند شـکل زیر نمایان میشود. (شکل 20)

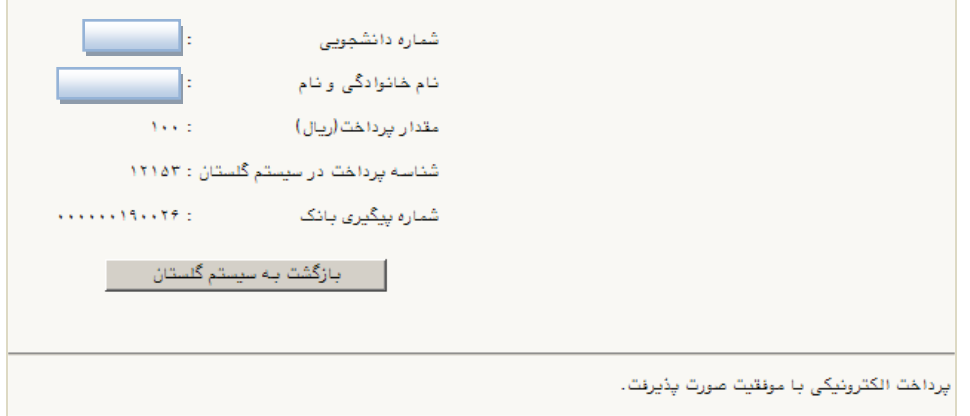

شکل 20

در صورتی که عملیات پرداخت الکترونیکی با موفقیت انجام شود همانند بالا پیغام « پرداخت الکترونیکی با موفقیت انجام شد » را ملاحظه می نمایید در غیر این صورت باید مجدداً برای انجام پرداخت الکترونیکی با رفع مشکلی که از طرف بانک اعلام شدهاست، سعی نمایید. در هر صورت با کلیک بر روی گزینه « بازگشت به سیستم گلستان » وارد صفحه «پرداختهای الکترونیکی دانشجو» میشوید که در جدول پایین فرم ، ستون آخر «پاسخ بانک» قابل مشاهده میباشد. (شکل 21)

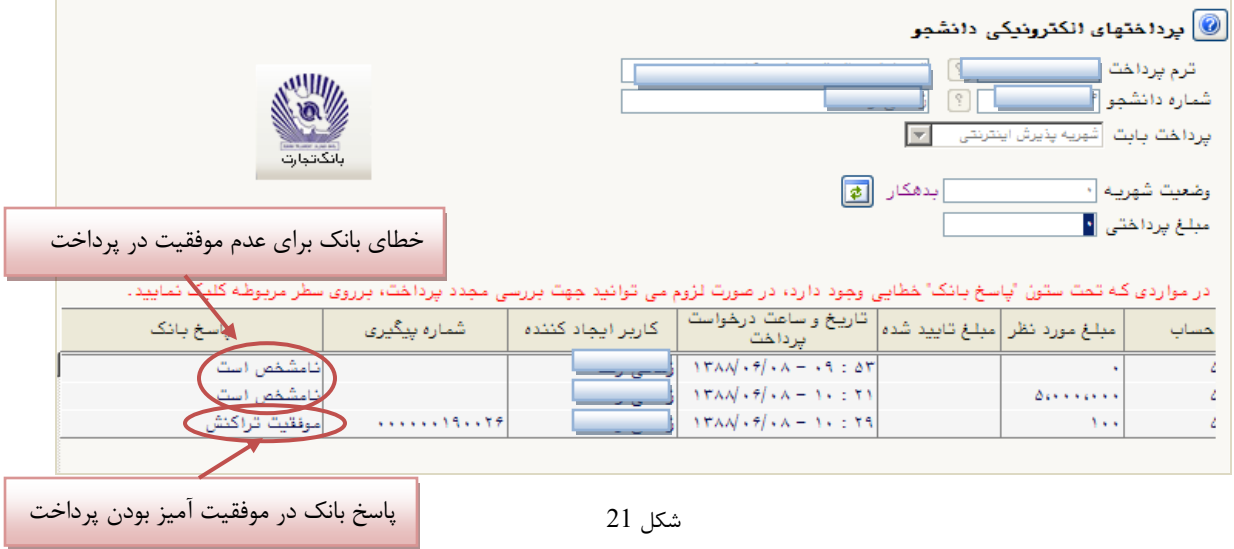

پس از اینکه پرداخت الکترونیکی با موفقیت انجام شد با کلیک بر روی گزینه « بازگشت » وارد مرحله بعدی شوید.

**چاپ فرم مشخصات کامل دانشجو:** با اننخاب این مرحسه ابندا از دانشجو درمورد صحت اطالعات ورودی سوال پرسیده م شیود و سپس فرم مشخصات دانشجو بر روی صفحه ظاهر میگردد. (شکل 22)

**نکته:** در این مرحسه پس از تایید اطالعات، دیگر اجازه تغییر در اطالعات ارسال را نخواهید داشت، پس در صورت اطمینیا کامیل از اطلاعات وارد شده گزینه «بلی» را کلیک نمایید.

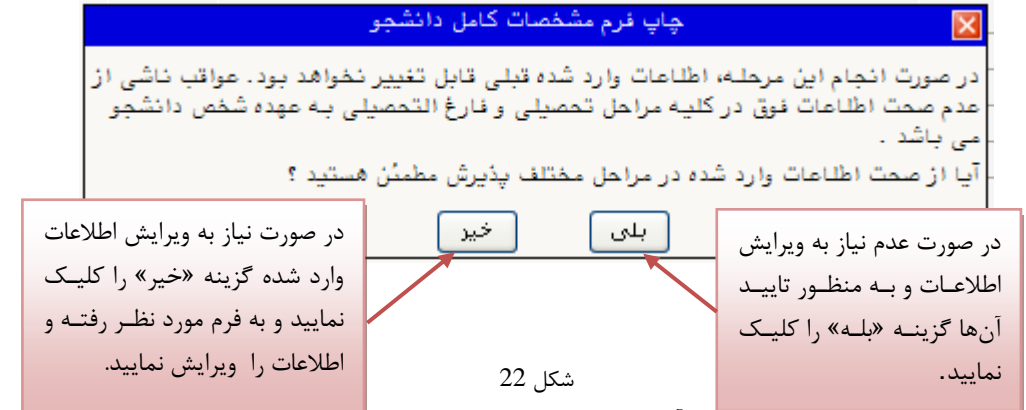

در این صفحه نیز مانند حالت قبل ابندا از لزینه »آماده سازی جهت چاپ« اسنفاده نموده تا صفحه برای چاپ آماده لیردد. سیپس در پنجره فعال شده از منوی file دسنور print را اننخاب نموده و در پنجره print با اننخاب پریننر مورد نظر اقیدام بیه چیاپ فیرم نمایید و اطلاعات آن را کنترل نمایید.

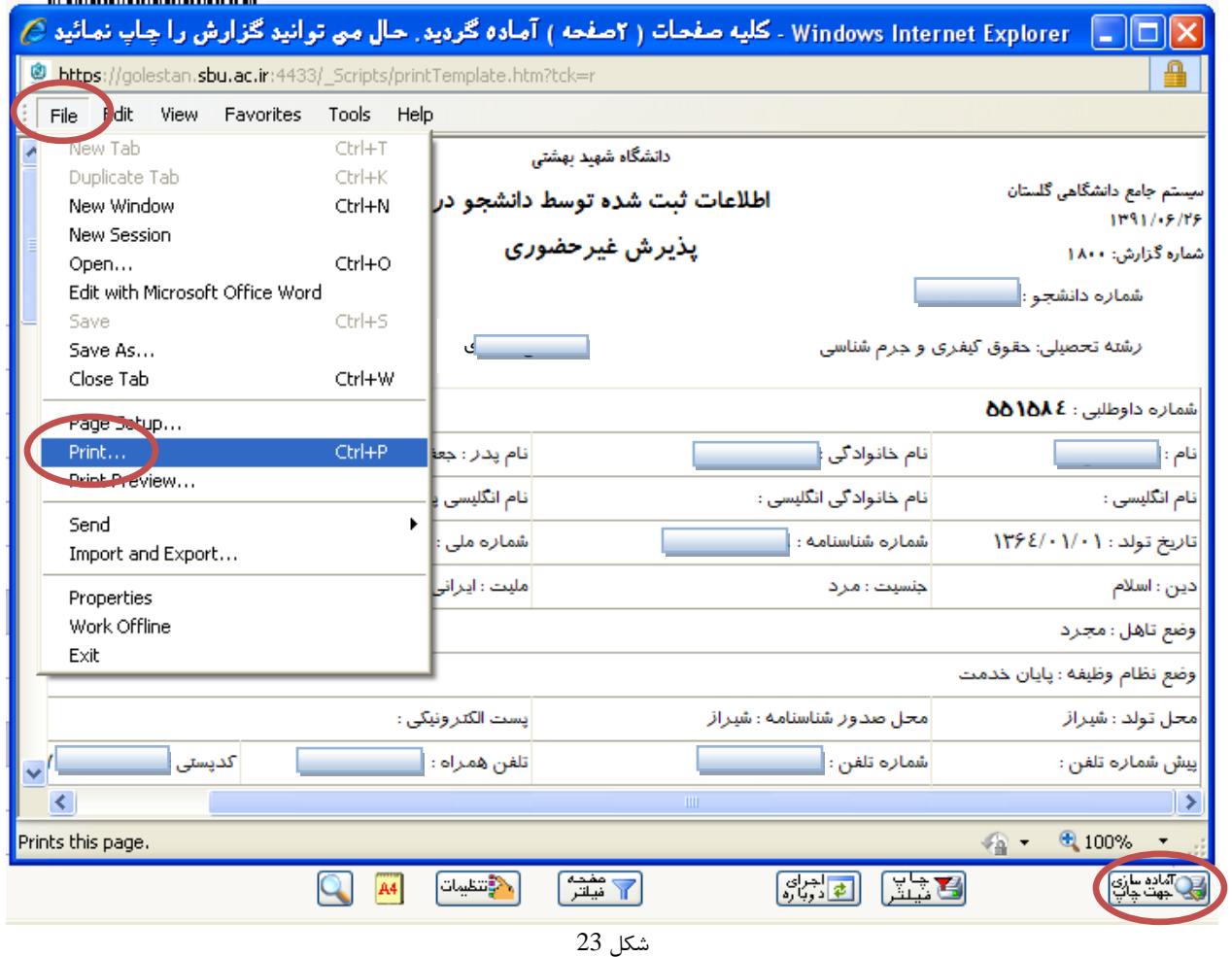

**چاپ گواهی پذيرش غيرحضوری دانشجو:** در اینجا پذیرش غیرحضوری دانشجو پاییا یافنیه و الزم اسیت بیا مطالعیه مطالیب مندرج در گواهی پذیرش غیرحضوری و آماده سازی مدارک لازم در تاریخ مورد نظر دانشگاه، جهت تکمیل مراحل ثبتنام حضوری طبق زمانبندی اعلام شده در اطلاعیه ثبت نام به دانشگاه مراجعه نمایید. ارائه گواهی پذیرش غیرحضوری شـرط لازم بـرای انجـام مراحل ثبت نام حضوری است (شکل 26) لذا در چاپ گواهی مذکور و همراه داشتن آن در روزهای ثبت نام حضوری همراه با سایر مدارک الزم، کامالً دقت نمایید.

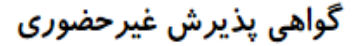

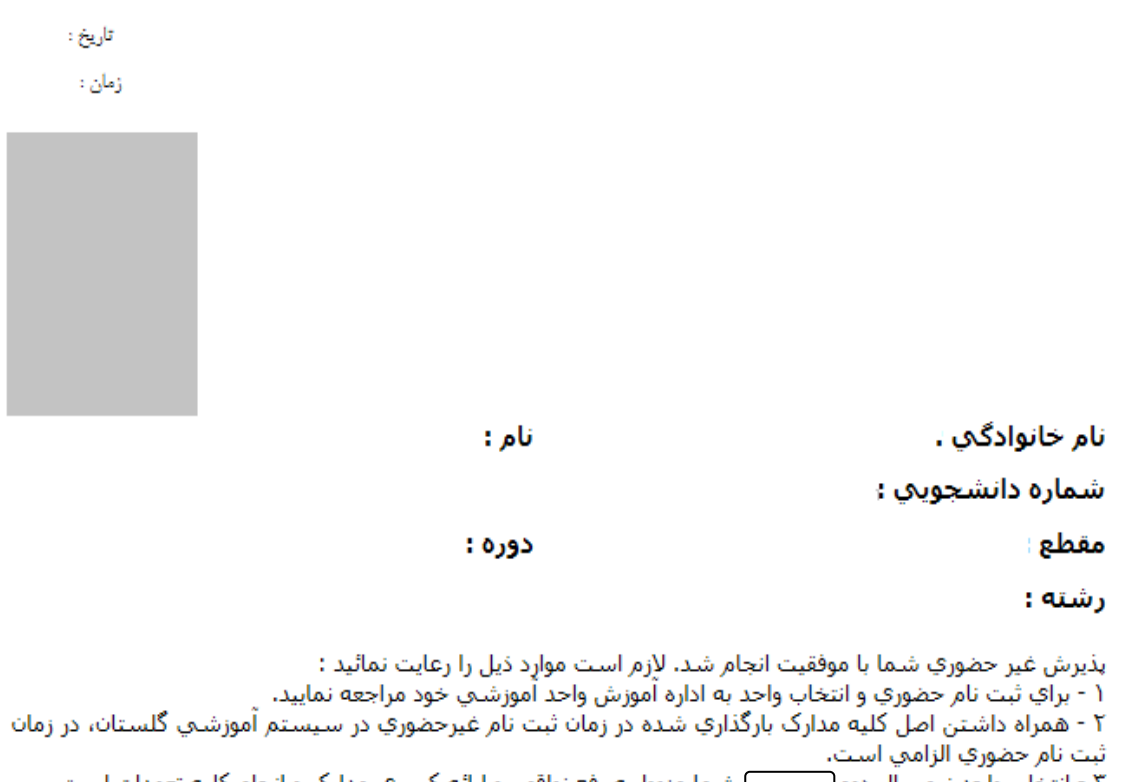

\_\_\_\_] شما منوط به رفع نواقص و ارائه کسري مدارک و انجام کليه تعهدات است. ۲ - انتخاب واحد نیمسال دوم \* اينجانب متعهد مي شوم مسئوليت ناشي از مغايرت اطلاعات در زمان ثبت نام غيرحضوري(الكترونيكي) با اطلاعات مندرج در مدارکٌ خودٌ در ثبت نام حضوري را پذيرا باشم و آگاهي کامَل دارم ثبت نام قطعي در اين دانشگاه منوط به صحت اطِّلاعاتُ درج شَدهُ زمان بِذِيْرِشَ ٱينْجَانَبَ خَوَاهَدَ بِوَدَ.

تاریخ و امضا

شکل 24

## **کاهش حجم عکسهای اسکن شده**

**نکته:** الر حجم فایل های اسکن شده زیاد است با اسینفاده از نرمافزارهیای لرافیکی بیه عنیوا مثیال Picture office Microsoft Manager حجم عکس را کاهش دهید. به این صورت که ابندا عکس را با این نرمافزار باز نموده و با اسنفاده از لزینیه Picture Edit و لزینه Picture Compress حجم عکس را کم نمایید. )شکل 25(

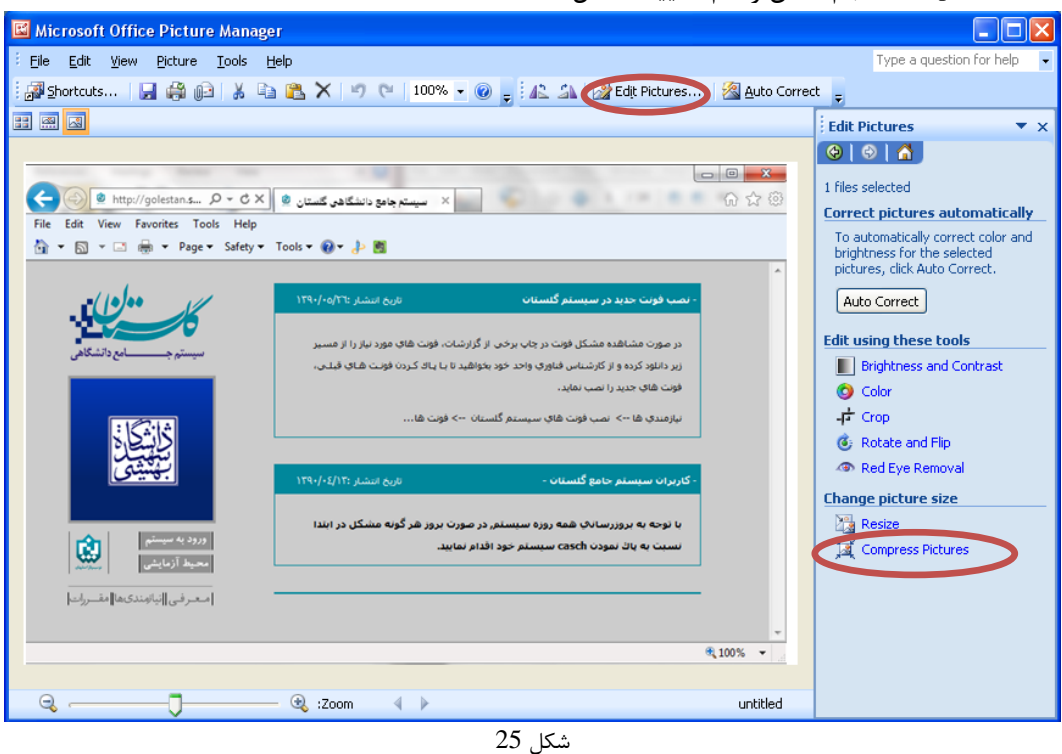

در بخش جدیدی که باز می شود یکی از گزینه های فشردهسازی به عنوان مثـال Documents را انتخـاب نماییـد تـا حجـم عکـس کاهش یابد و به مقدار تعیین شده برای فرمها در سیتنم برسد. سپس دکمه OK را کسیک نمایید. )شکل 26(

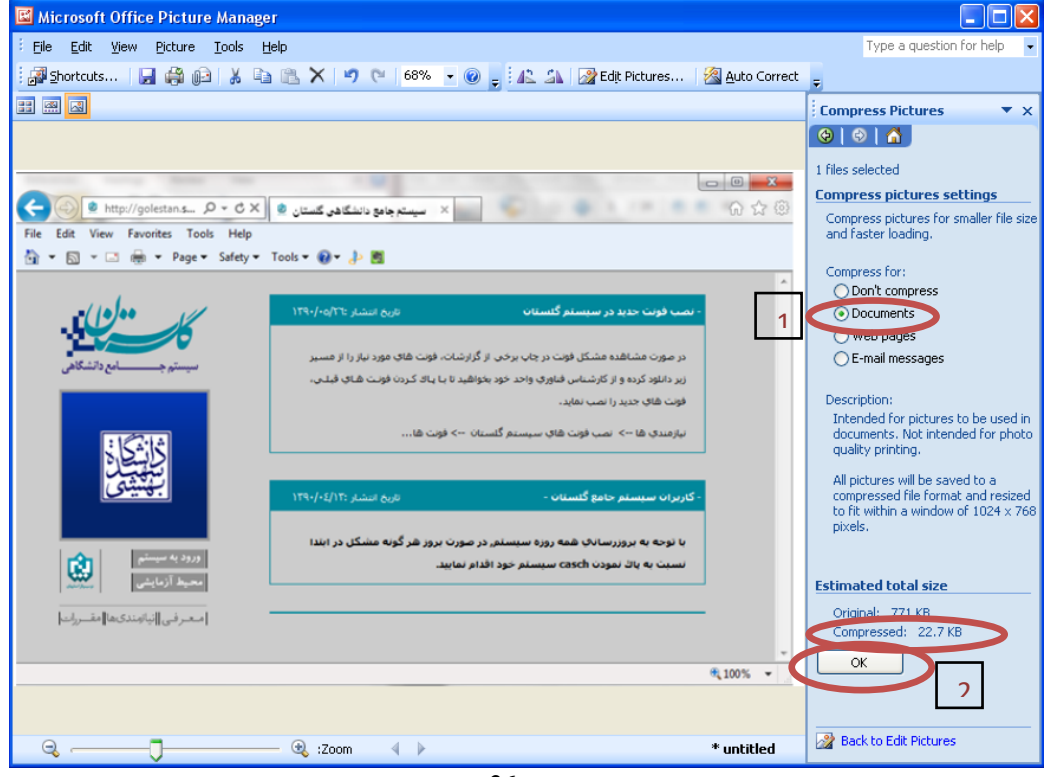

شکل 26

حال تصویر جدید را با نام جدید ذخیره نمایید. (شکل 27و 28)

توجه: عکس ها حتما باید با فرمت JPG ذخیره شوند زیرا در غیر این صورت در سیستم نمایش داده نمیشوند.

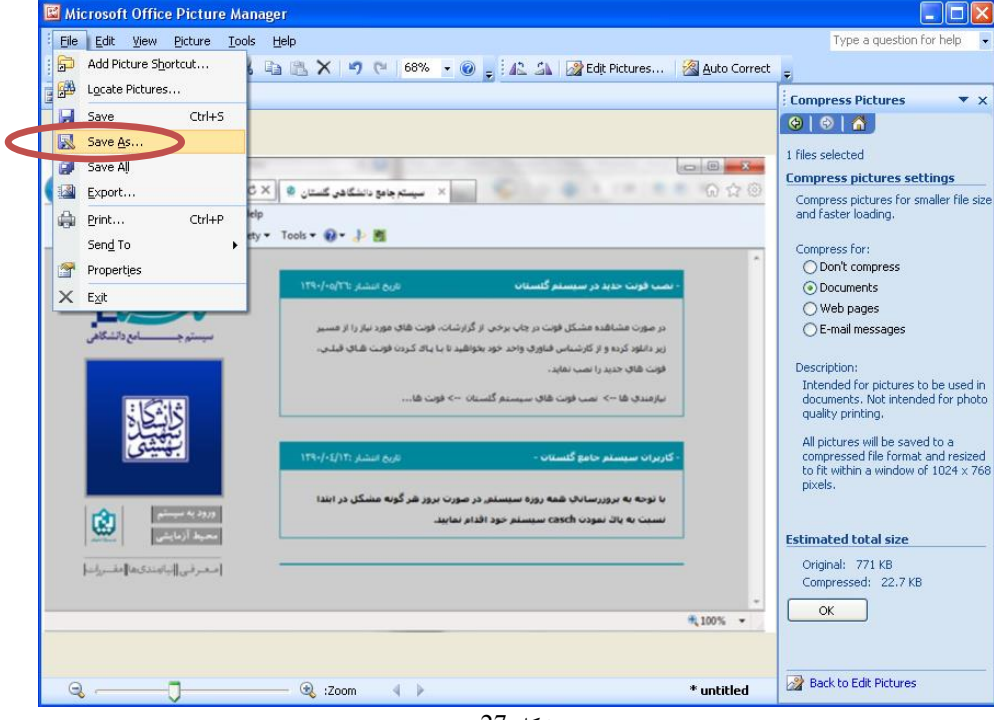

شکل 27

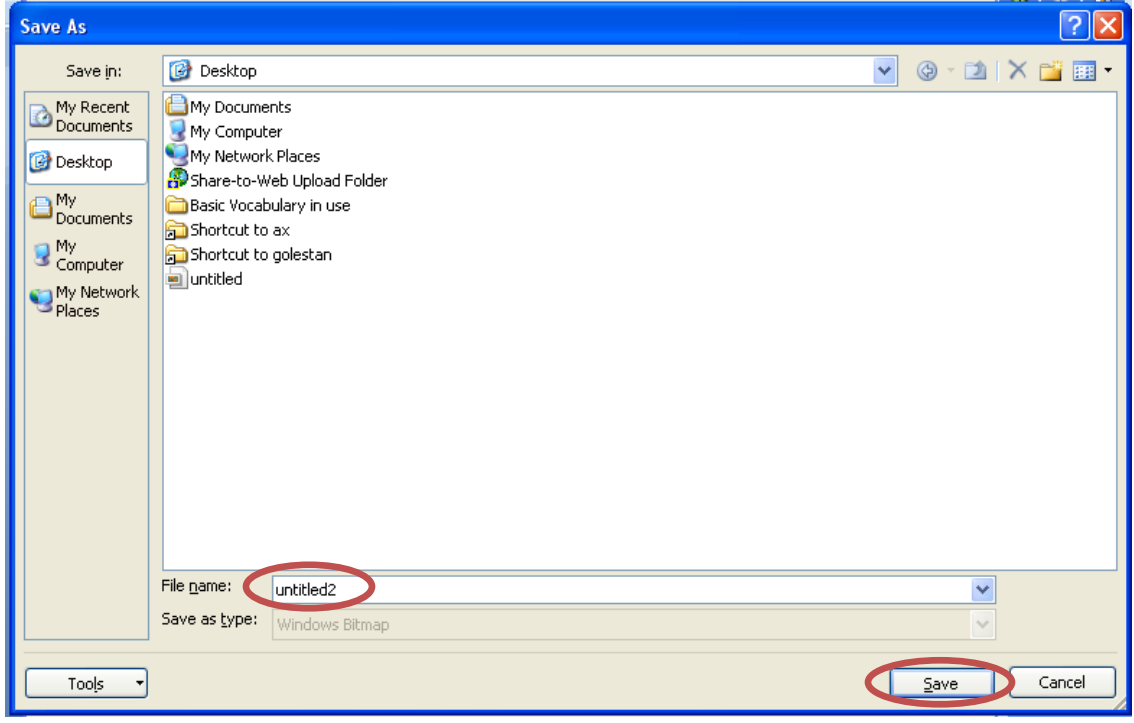

شکل 28

**با آرزوی موفقيت برای شما اداره آزمون و پذيرش**